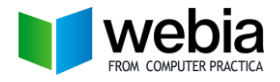

## Οδηγίες Καταχώρησης Ραντεβού

Μεταφερθείτε μέσω ενός φυλλομετρητή στην ιστοσελίδα <https://webia.education/my>

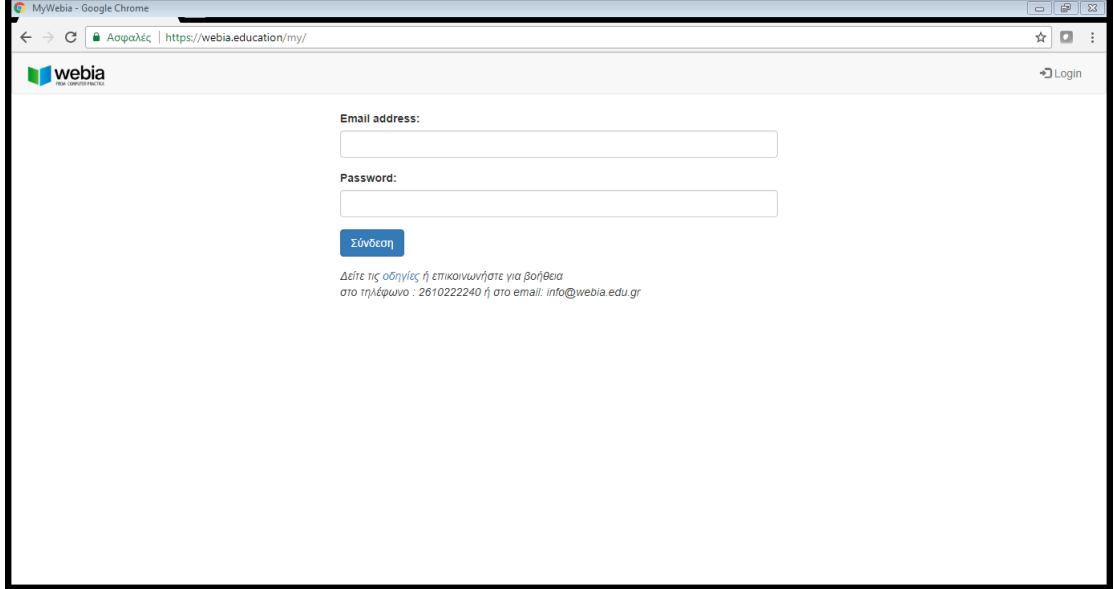

Στο πεδίο του Email address πληκτρολογούμε το **e-mail** που είχαμε δηλώσει κατά την εγγραφή μας στη Webia καθώς και στο πεδίο Password θα πληκτρολογήσουμε το κωδικό «**webia**».

Στην συνέχεια θα κάνουμε κλικ στο κουμπί Σύνδεση και θα οδηγηθούμε στη ακόλουθη σελίδα.

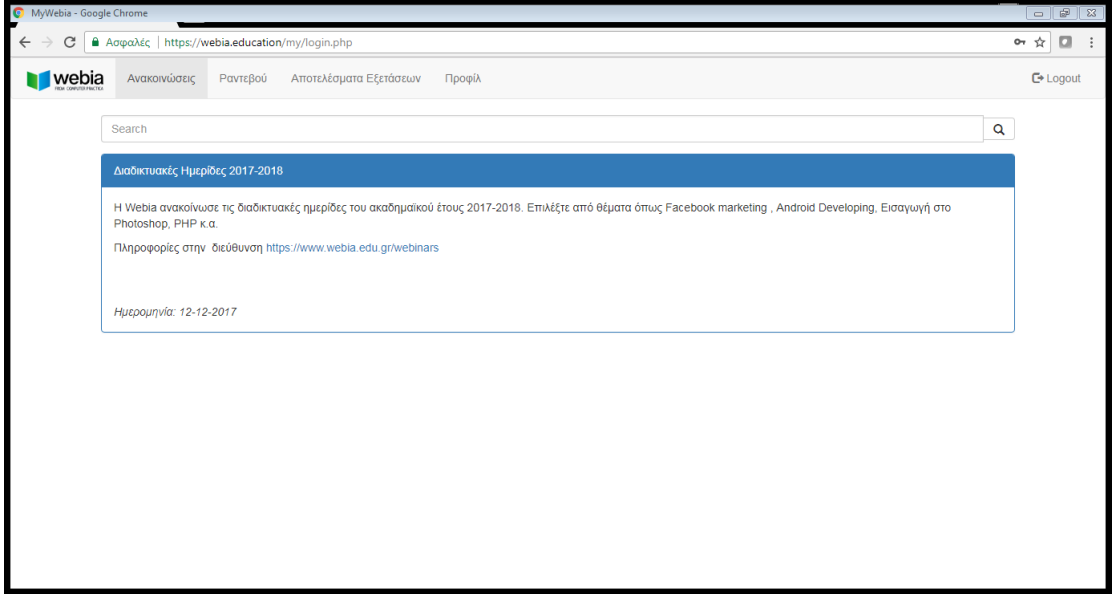

Από την αρχική σελίδα μπορούμε να βλέπουμε τις ανακοινώσεις της Webia από το σύνδεσμο **Ανακοινώσεις**, να προγραμματίζουμε τα ραντεβού από το σύνδεσμο **Ραντεβού**, να παρακολουθούμε τα αποτελέσματα των εξετάσεων από το σύνδεσμο **Αποτελέσματα Εξετάσεων**, καθώς και να διαχειριστούμε τα στοιχεία μας από το σύνδεσμο **Προφίλ**.

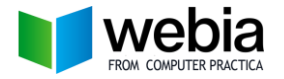

## Άλλες Υπηρεσίες

## Σύνδεσμος **Ανακοινώσεις**

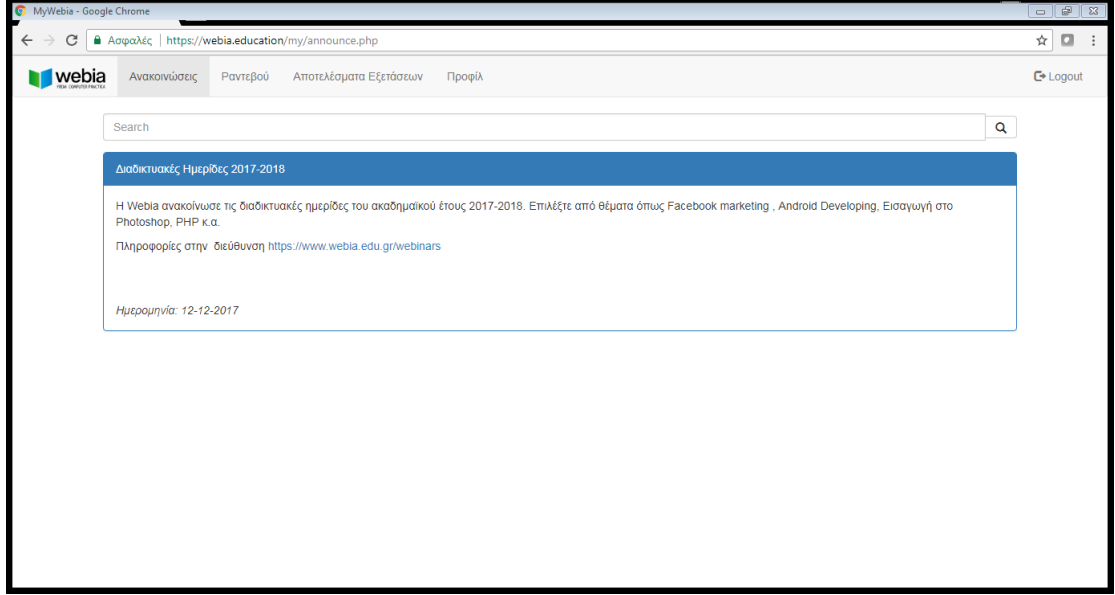

Σύνδεσμος **Ραντεβού** – Προγραμματισμός Ραντεβού

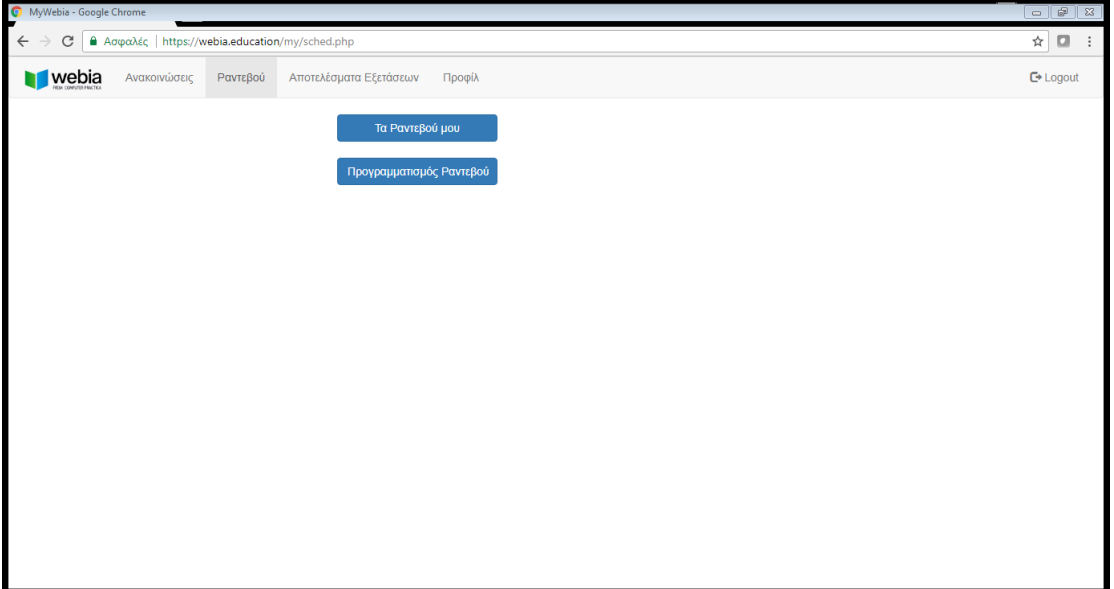

- Δυνατότητα προβολής κλεισμένων ραντεβού στην αίθουσα πρακτικής άσκησης μέσω του συνδέσμου «**Τα Ραντεβού μου**».

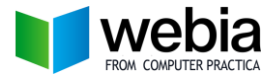

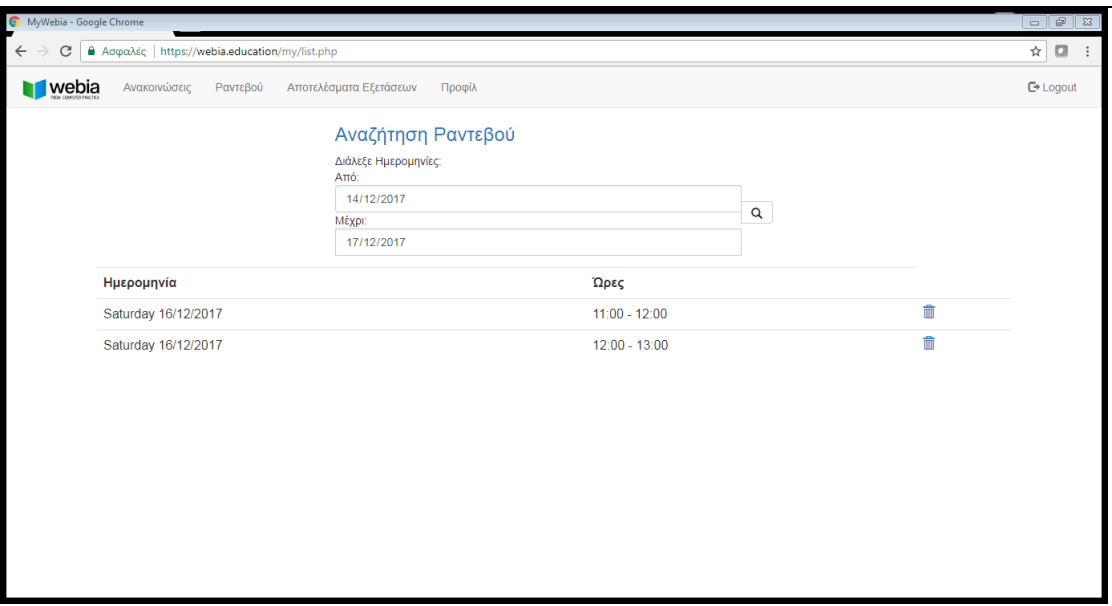

Επίσης, από τη συγκεκριμένη σελίδα μπορούμε να διαγράψουμε το ραντεβού μας αρκεί να κάνουμε κλικ στο κουμπί του «**Κάδου**» στο δεξί μέρος της ημερομηνίας.

- Δυνατότητα προγραμματισμού ραντεβού στην αίθουσα πρακτικής άσκησης μέσω του συνδέσμου «**Προγραμματισμός Ραντεβού**».

**Βήμα 1<sup>ο</sup>** Επιλογή Ημερομηνίας – Κάνοντας κλικ στο πεδίο της Ημερομηνίας και επιλέγοντας την Ημέρα π.χ. 18/12/2017

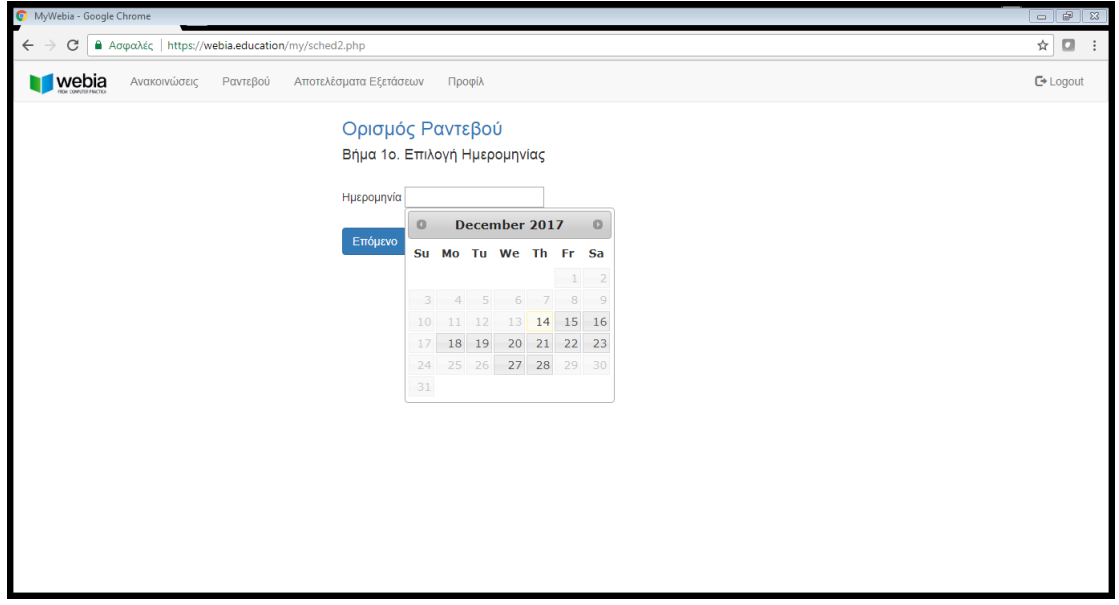

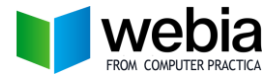

Μας εμφανίζεται η ημερομηνία στο αντίστοιχο πεδίο και πατάμε το κουμπί «**Επόμενο**»

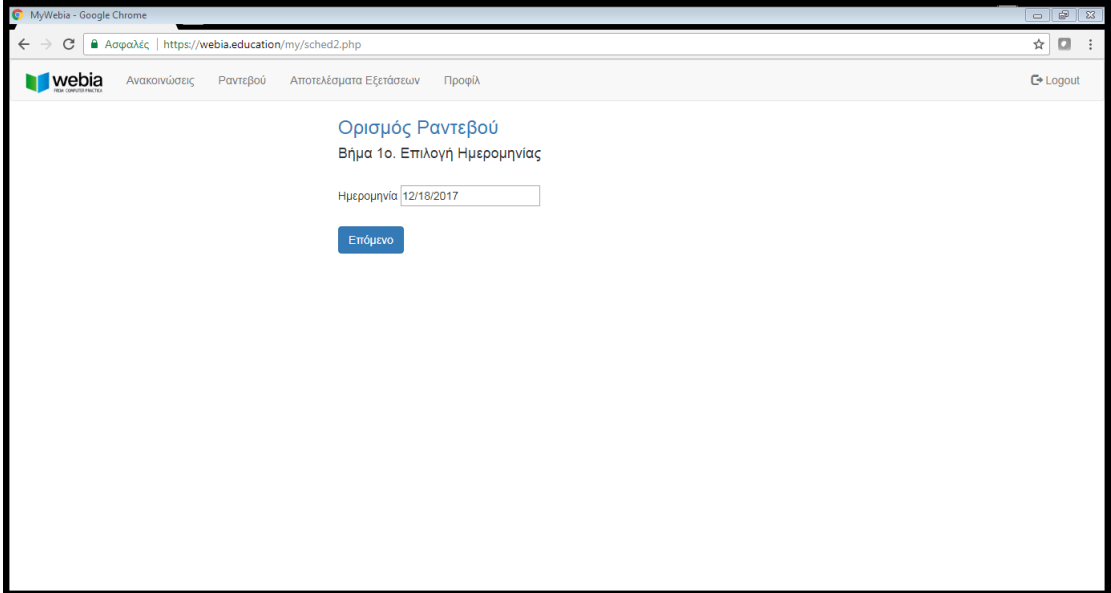

**Βήμα 2<sup>ο</sup>** Επιλογή Ώρας – Κάνοντας κλικ στο αντίστοιχο κουτί επιλογής δίπλα στη ώρα που επιθυμούμε

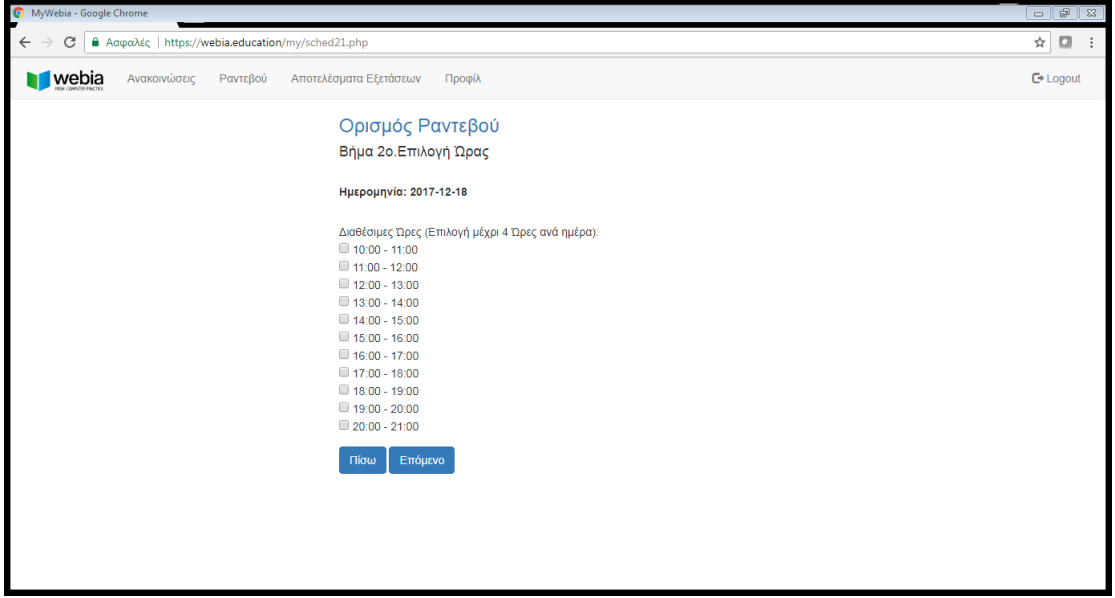

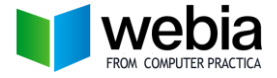

π.χ. χρονικό διάστημα 15:00 – 17:00

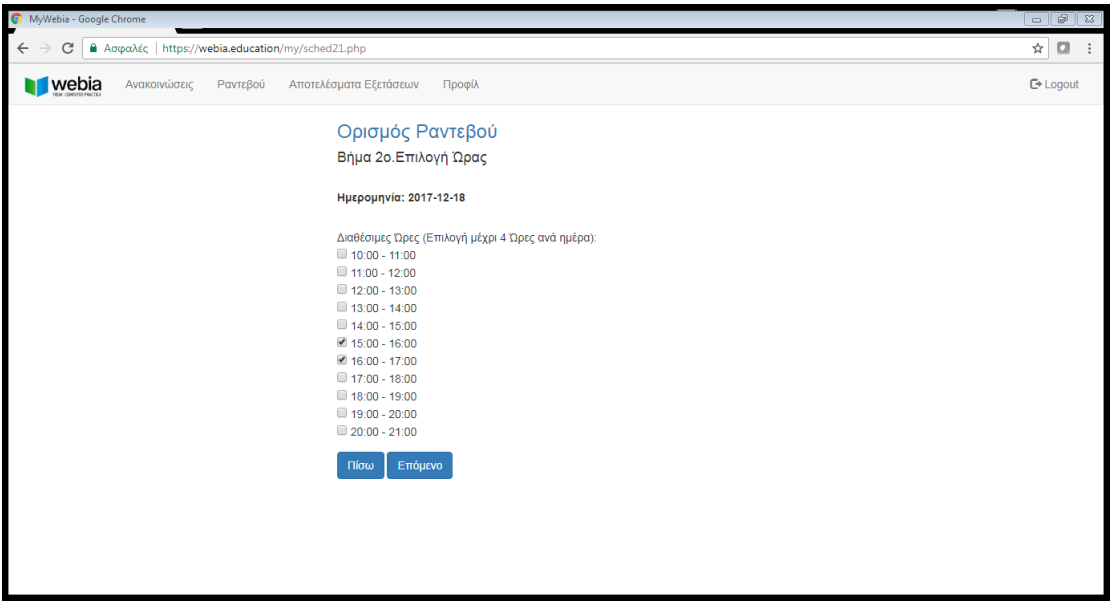

Κάνοντας κλικ στο κουμπί «**Επόμενο**» μας εμφανίζει το μήνυμα καταχώρησης του Ραντεβού.

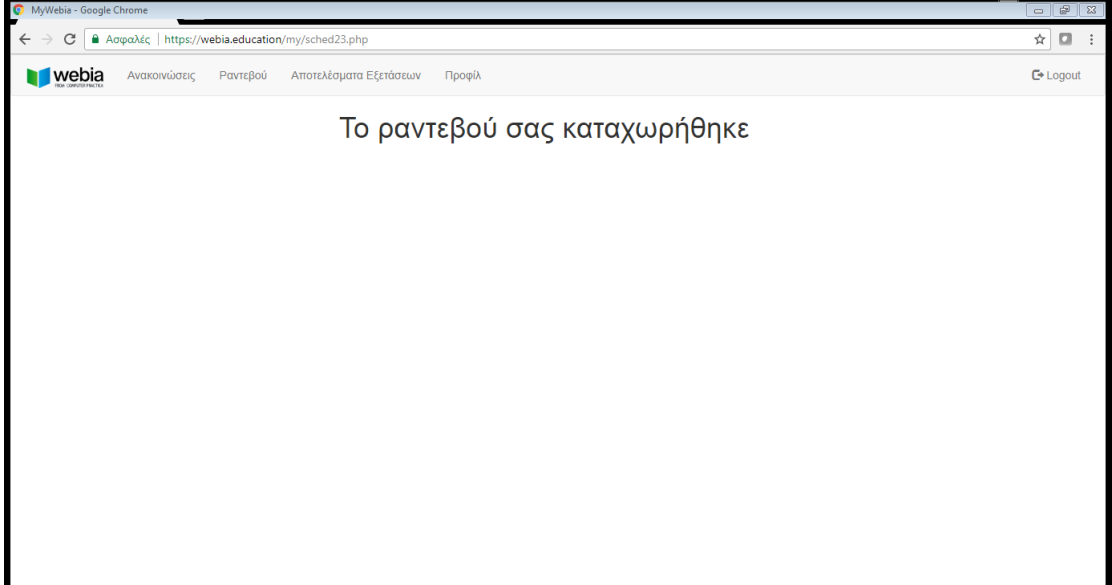

Μπορούμε το επαληθεύσουμε από το σύνδεσμο «**Τα Ραντεβού μου**»**.**

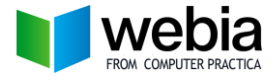

Σύνδεσμος **Αποτελέσματα Εξετάσεων**

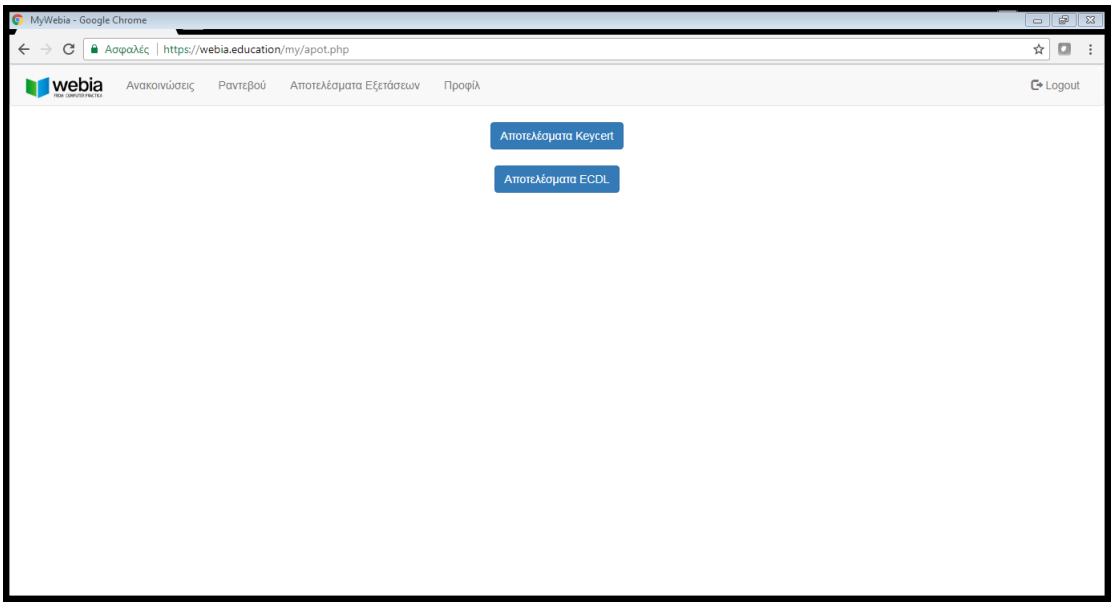

Εμφάνιση Αποτελεσμάτων Εξετάσεων ανάλογα τον φορέα πιστοποίησης που επιθυμούμε.

## Σύνδεσμος **Προφίλ**

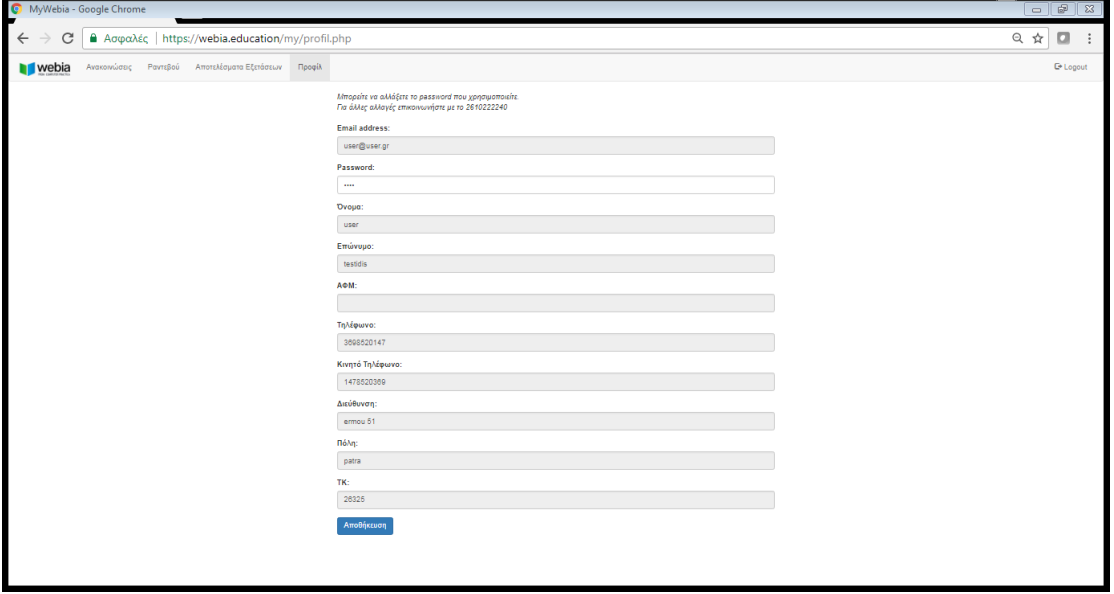

Προβολή των στοιχείων με δυνατότητα τροποποίησης του κωδικού πρόσβασης. Για περεταίρω αλλαγές επικοινωνήστε με το **2610 22 22 40**.